# Direct Connect Getting Started Guide for Quicken®

This guide describes a simple and complete path to activating Direct Connect capabilities between the bank and the Quicken software.

## To Enable Quicken for Your Business

- 1. Before you can download your transactions with Direct Connect, your company must first be enabled for this feature. Your Commercial Banking Services Representative at the bank can assist you with this. Additionally, you will need your BusinessLink User ID and Password. Once your company is enabled for Direct Connect, the following steps explain how to enable an existing or new Quicken account for transaction download.
- After logging into Business Online Services, select BusinessLink. Scroll over Administration, and click on User Profiles.

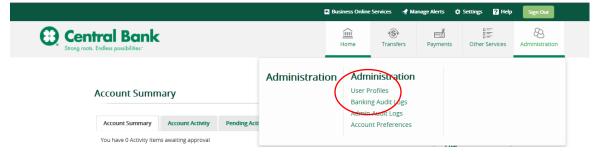

**3.** Leave **Update** selected and click the **Go** button.

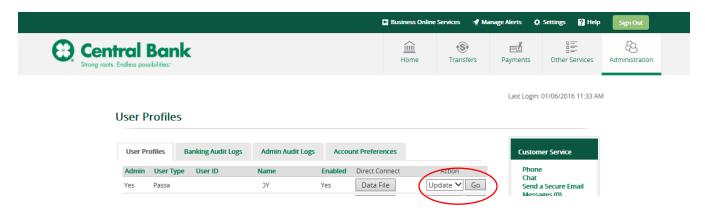

Page 1 9/2019

**4.** The Company Administrator will need to ensure that the Direct Connect box(es) are checked for the accounts the user has access to. Once the accounts are selected, click **Finish**.

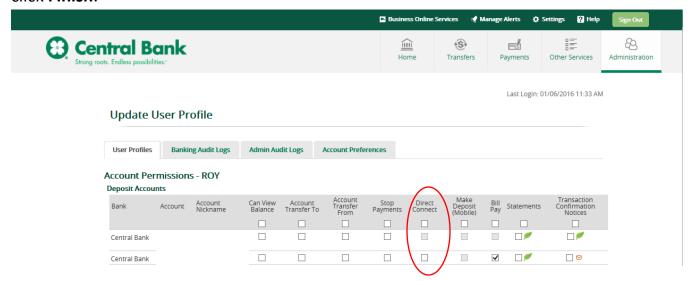

5. Click the Data File button on the User Profiles page.

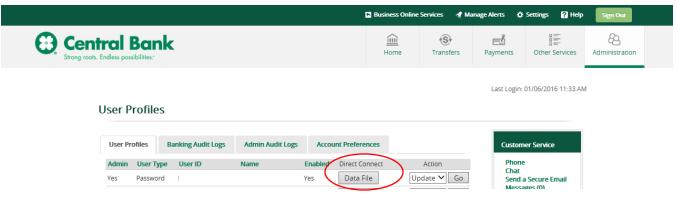

Page 2 9/2019

**6.** Congratulations! You may now go into Quicken and setup your bank accounts. To help protect the privacy and security of your information, the initial enrollment period is valid for 2 hours. This will provide you with ample time to establish your data file within Quicken. If you find you need more time than allotted, please click the Data File button on the User Profile page and you will be given an additional 2 hours.

#### Click Finish.

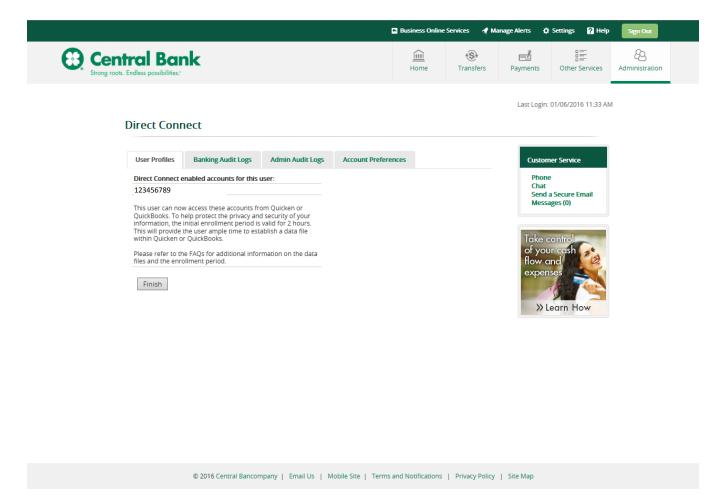

Page 3 9/2019

## **Installing and Setting Up Quicken for Windows**

### 1. Install Quicken

Insert the Quicken CD and follow the installation instructions. (If you downloaded Quicken, run the installer program that was included with your download).

## 2. Register Quicken

When prompted, complete the Quicken Product registration.

Registering allows you to access Quicken's many online features such as One Step Update and Online Investment Tools.

## 3. Use the Setup Tab to Add Accounts

When you start Quicken for the first time, a dialogue box will ask you if you are a new user or a returning user. Select the one that applies to you and then it will ask you to register.

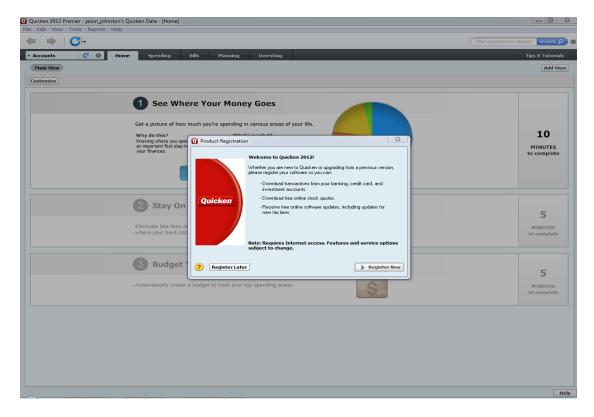

Page 4 9/2019

The **Home page** is where you can add your basic financial information to help you get the most out of Quicken. There are a number of options on this page and it is suggested that you enter the following at the very least:

- Your Checking and Savings Accounts
- Your Bills and Deposits

Simply click the **Get Started** button to add checking and savings accounts.

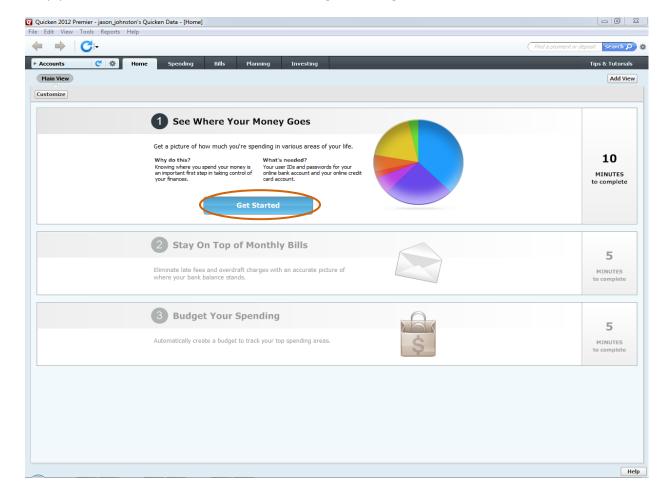

Page 5 9/2019

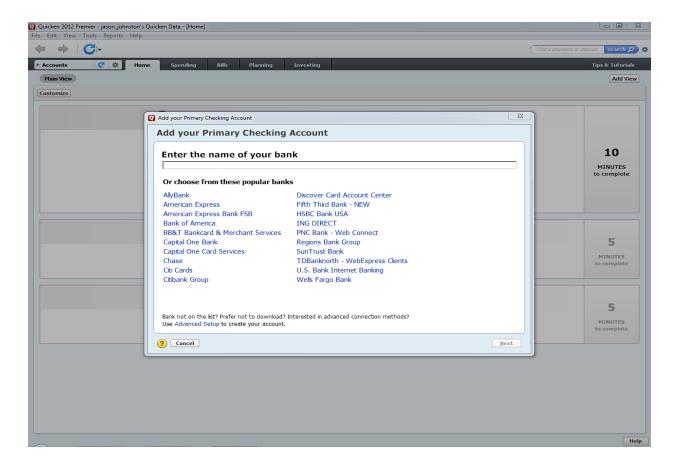

A new window will appear titled **Add your Primary Checking Account.** You will need to search for the bank's name inside of that window. Below is a list of Central Bancompany banks. The middle column is how Quicken has them labeled.

| Central Bank of Boone County       |                                    |                        |
|------------------------------------|------------------------------------|------------------------|
| Central Bank                       | Central Bank Mo - Bus              | www.centralbank.net    |
| Central Bank of Audrain County     | Central Bank of Audrain Co - Bus   | www.centralbank.net    |
| Central Bank of Lake of the Ozarks | Central BOLO – Bus                 | www.centralbank.net    |
| Central Bank of St. Louis          | Central Bank of St. Louis - Bus    | www.centralbank.net    |
| Central Bank of the Midwest        | Central Bank of the Midwest - Bus  | www.centralbank.net    |
| Central Bank of Moberly            | Central Bank of Moberly - Bus      | www.centralbank.net    |
| Central Bank of the Ozarks         | Central Bank of the Ozarks - Bus   | www.centralbank.net    |
| Central Bank of Warrensburg        | Central Bank of Warrensburg - Bus  | www.centralbank.net    |
| Jefferson Bank                     | Jefferson Bank – Bus               | www.jefferson-bank.com |
| Central Bank of Oklahoma           | Central Bank of Oklahoma – Bus     | www.centralbank.net    |
| Central Bank of Branson            | Central Bank of Branson – Bus      | www.centralbank.net    |
| Central Bank of Sedalia            | Central Bank of Sedalia - Bus      | www.centralbank.net    |
| Central Bank of Boone County       | Central Bank of Boone County - Bus | www.centralbank.net    |

Page 6 9/2019

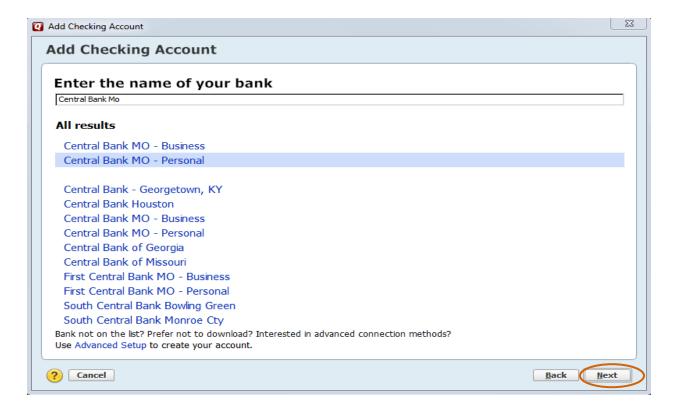

Once you have located your Financial Institutions name, click the **Next** button.

The next step in the Account Setup process is to connect to the bank.

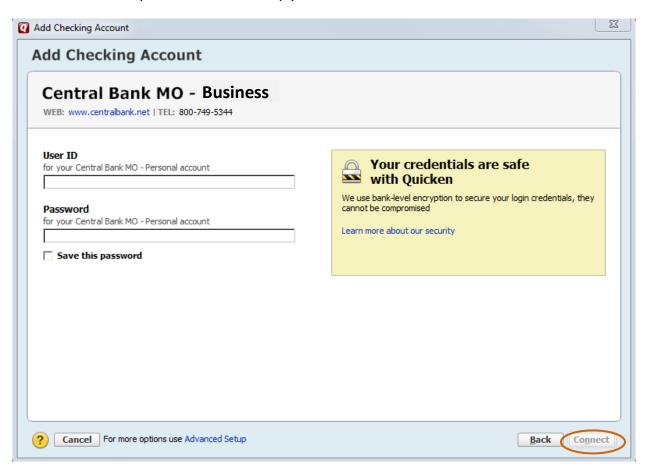

Page 7 9/2019

Now you will need to enter in you the User ID and Password you use to login to Online Banking at the bank's website. Enter in your **User ID** and **Personal Password**. Click the **Connect** button.

Note: Quicken will not connect to BusinessLink for automatic downloads until you have registered for Direct Connect through BusinessLink. You must have enabled Direct Connect in Online Banking within two hours before completing this step. If you have not enabled Direct Connect within Online Banking, you will need to do so. If two hours have lapsed, please sign into Online Banking, scroll over Administration Preferences and select User Profiles. On the User Profiles page, click the Data File button for the user.

Quicken will now attempt to connect with the bank and update the financial institution information.

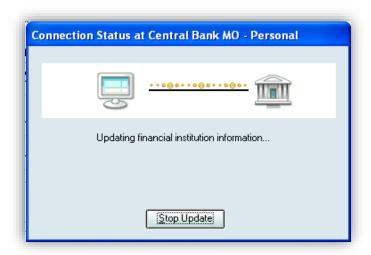

Once Quicken has successfully communicated with the bank, your Account Setup is Complete!

Page 8 9/2019